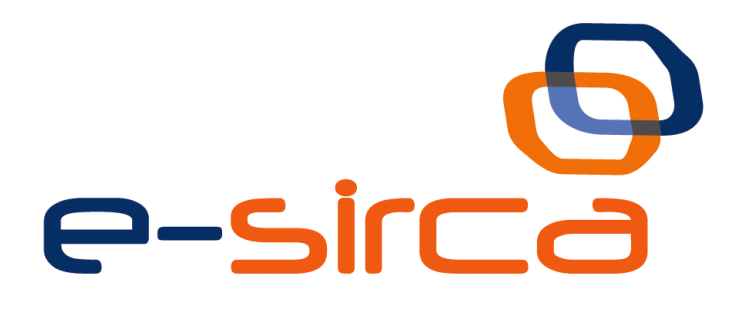

# **Sistema Integral Multicanal de Atención al Ciudadano**

# e-SIRCA-DISEÑO-GUIA CONFIGURACION SOAP UI v1

Guía de configuración de SOAPUI

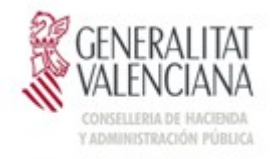

DIRECCION GENERAL DE<br>TECNOLOGIAS DE LA INFORMACIÓN

Versión 002 Octubre de 2014

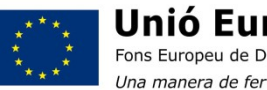

Unió Europea Fons Europeu de Desenvolupament Regional Una manera de fer Europa

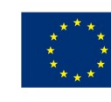

Unión Europea Fondo Europeo de Desarrollo Regional Una manera de hacer Europa

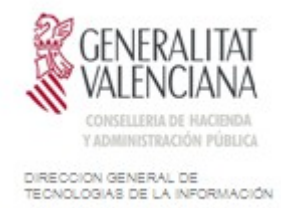

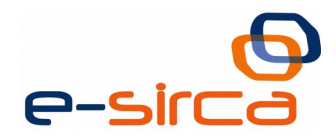

# <span id="page-1-0"></span>Índice

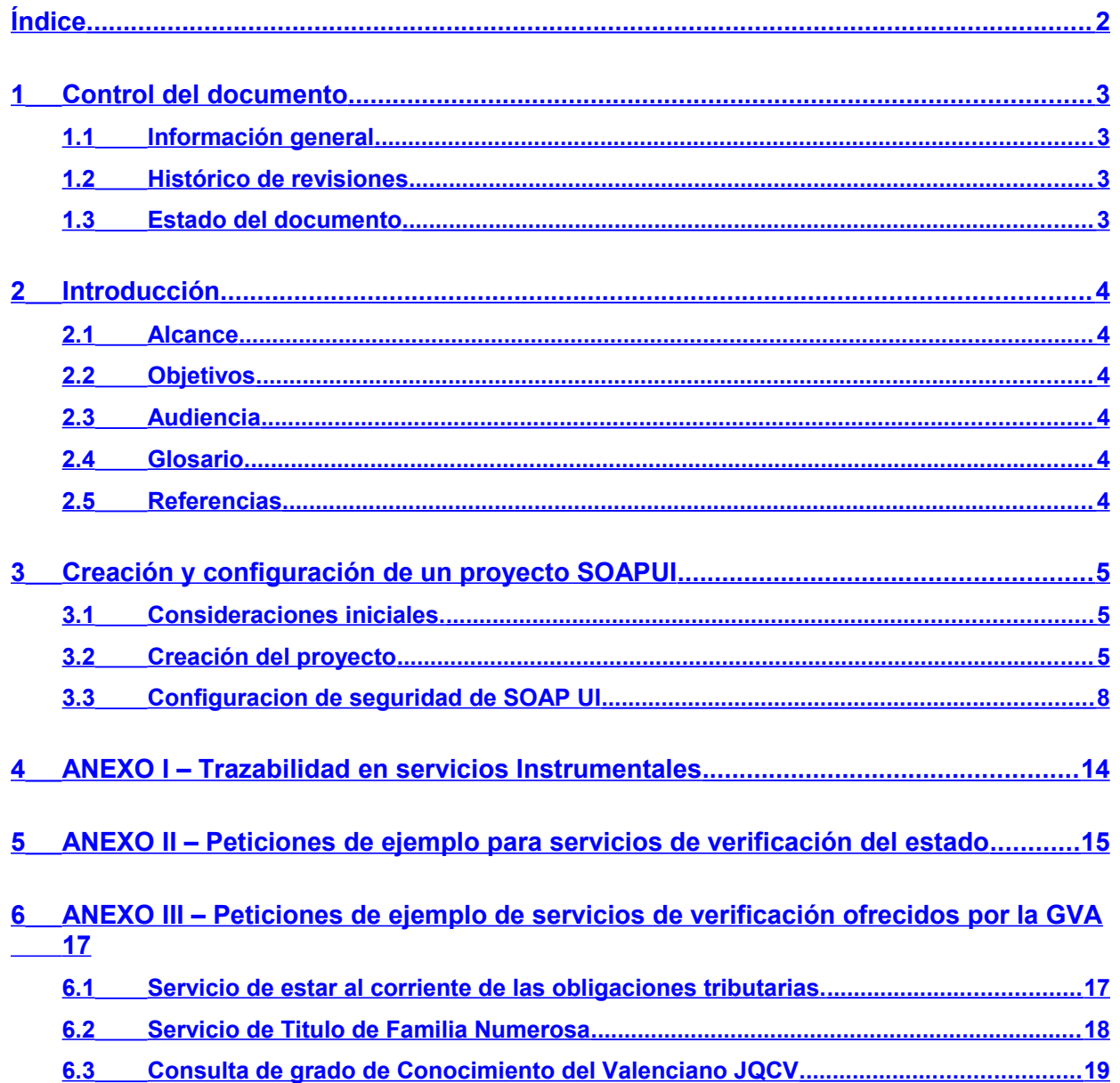

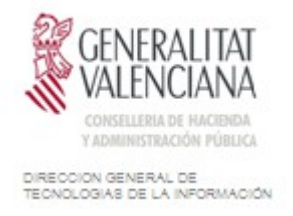

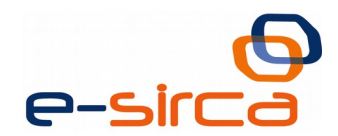

# <span id="page-2-3"></span>**1 Control del documento**

## <span id="page-2-2"></span>**1.1 Información general**

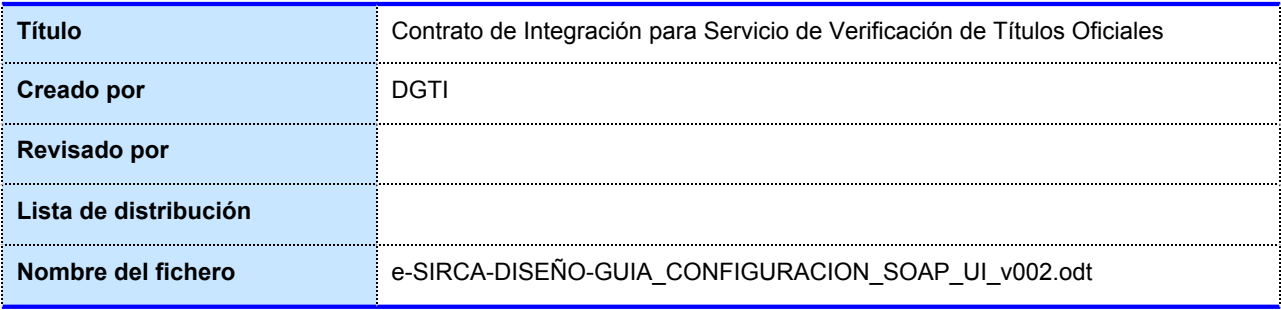

### <span id="page-2-1"></span>**1.2 Histórico de revisiones**

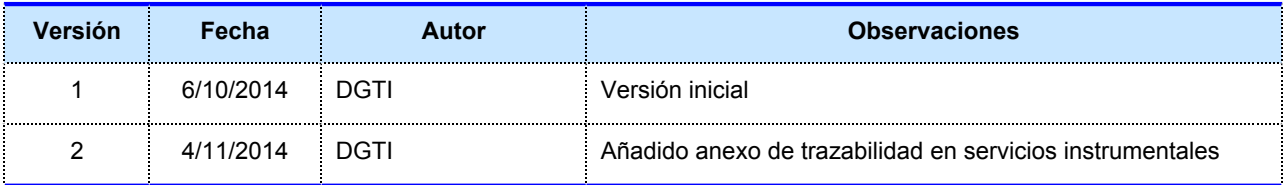

### <span id="page-2-0"></span>**1.3 Estado del documento**

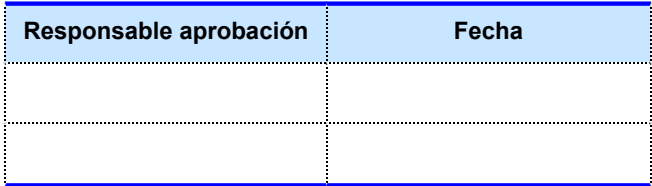

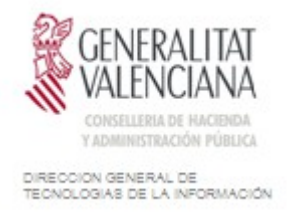

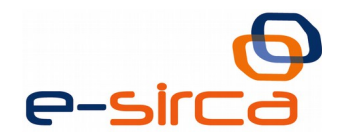

## <span id="page-3-5"></span>**2 Introducción**

El presente documento expone las particularidades de la configuración de un proyecto SOAPUI desde su creación hasta la configuración de seguridad.

#### <span id="page-3-4"></span>**2.1 Alcance**

Este documento tiene un enfoque técnico y describe la utilización de la herramienta gratuita SOAP UI para el testeo del consumo de servicios de la PAI

#### <span id="page-3-3"></span>**2.2 Objetivos**

El objetivo principal del contrato de integración es divulgar los pasos necesarios para crear y configurar un Proyecto SOAP UI que se pueda utilizar para lanzar peticiones contra servicios ofrecidos en la PAI

#### <span id="page-3-2"></span>**2.3 Audiencia**

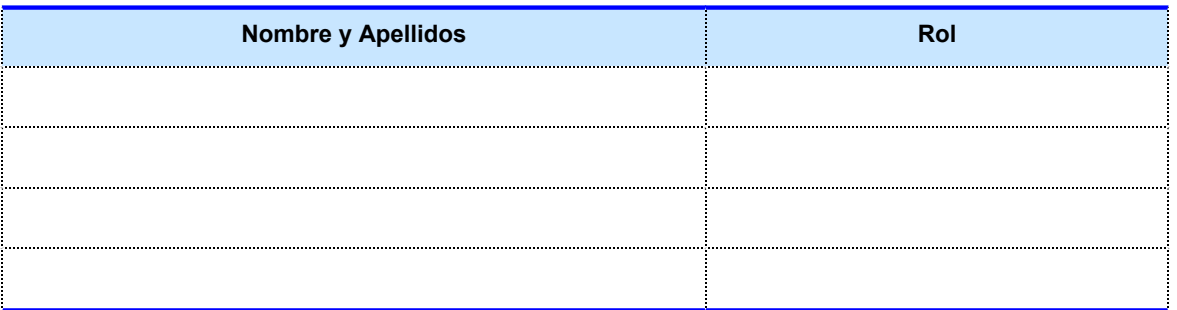

**Tabla 1: Audiencia**

#### <span id="page-3-1"></span>**2.4 Glosario**

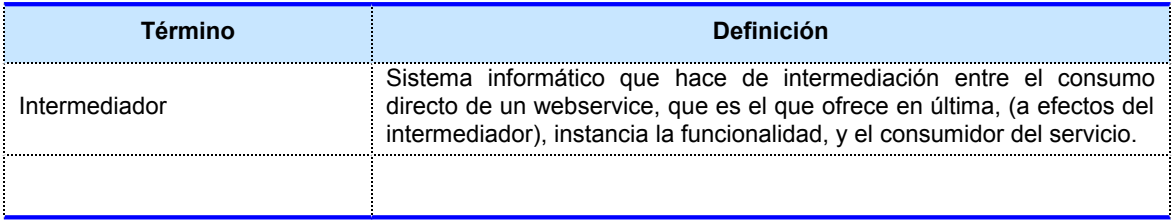

**Tabla 2: Glosario**

#### <span id="page-3-0"></span>**2.5 Referencias**

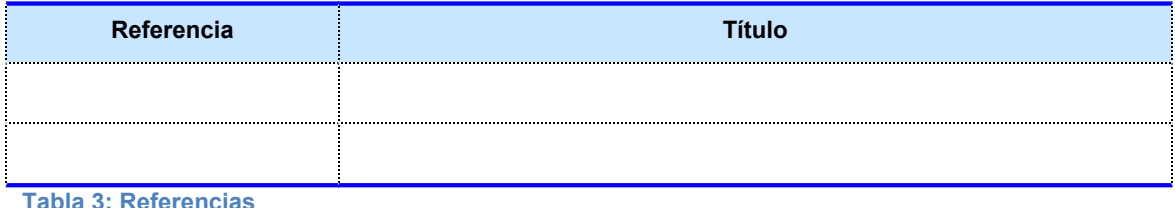

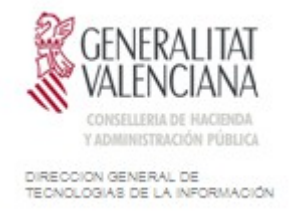

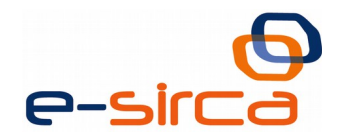

# <span id="page-4-2"></span>**3 Creación y configuración de un proyecto SOAPUI**

#### <span id="page-4-1"></span>**3.1 Consideraciones iniciales.**

Para la realización de esta guía se va a utilizar la versión gratuita de SOAP UI, más concretamente la versión 5.0.0.

#### <span id="page-4-0"></span>**3.2 Creación del proyecto**

Inicialmente al ejecutar la aplicación se nos presentara la pantalla principal de la misma:

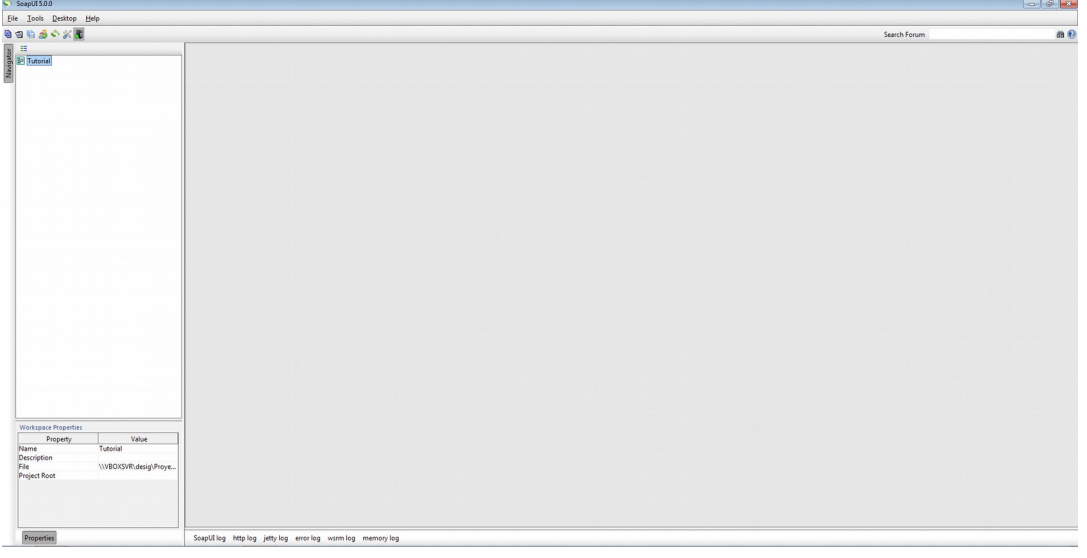

Para crear un proyecto debemos acceder al menú "File" y seleccionar la opción "New SOAP Project"

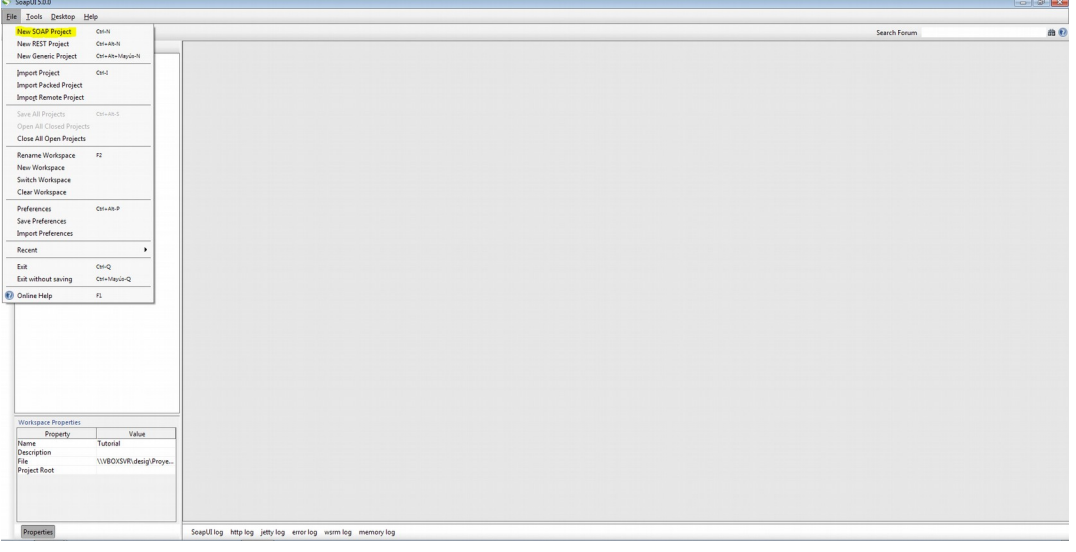

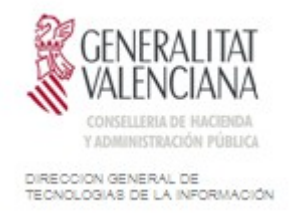

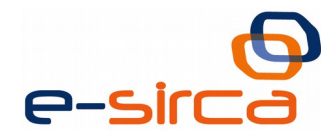

Al seleccionar esta opción nos aparecerá un diálogo donde se nos pedirá que introduzcamos un nombre para el proyecto, y la URL con el wsdl del servicio que vamos a testear, dicha URL la podemos obtener del contrato de integración de cada servicio que ofrece la PAI.

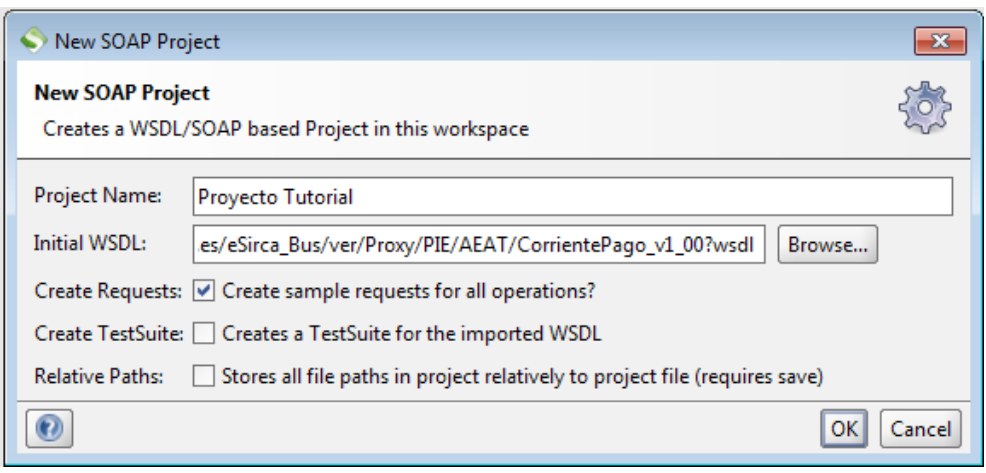

Rellenamos con el nombre de proyecto que queramos y la URL del servicio que vamos a probar, el resto de opciones las dejaremos como aparecen por defecto y pulsamos OK.

Si hemos especificado una URL valida veremos en el panel de la izquierda ya se nos ha generado el proyecto:

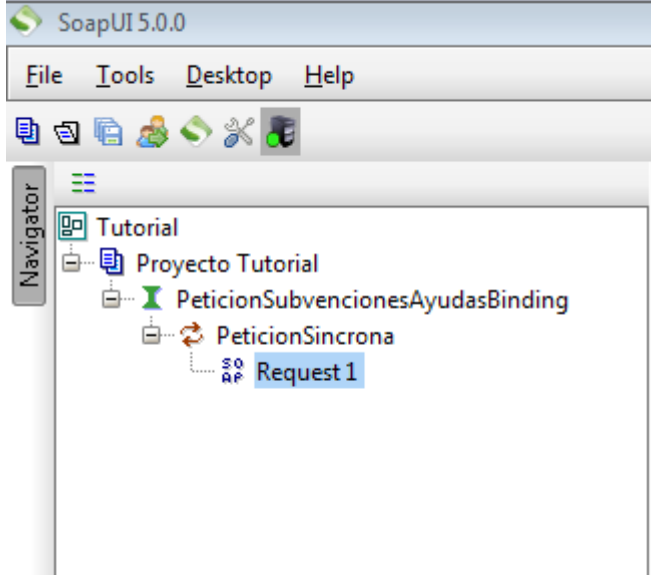

SOAP UI genera automáticamente un esqueleto de petición para cada uno de los métodos que tenga el servicio

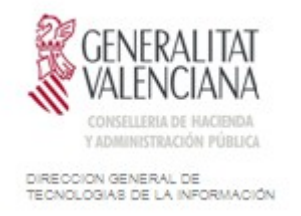

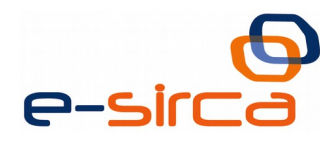

Si hacemos doble clic en una de las peticiones creadas (en la imagen "request1") veremos que se abre la petición en el panel derecho:

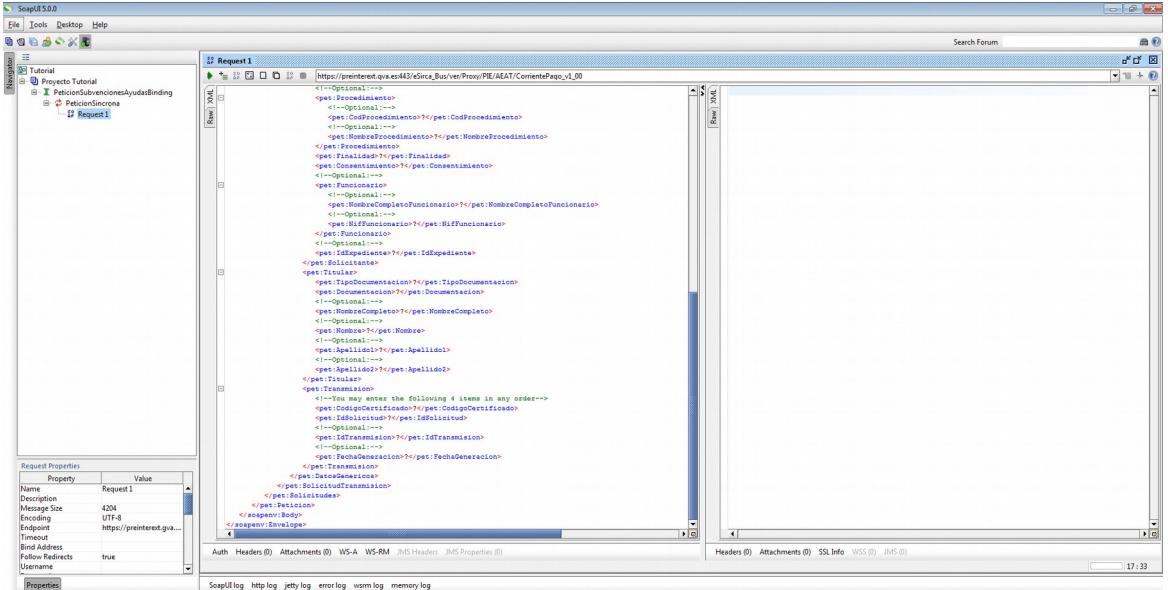

Podemos ver como hay dos secciones, a la izquierda está el XML con la petición y al lanzarla, la respuesta aparecerá en la sección derecha.

En principio con los pasos que hemos seguido hasta ahora ya tendríamos un proyecto creado y listo para enviar peticiones al servicio, pero en el caso de los servicios ofrecidos por la PAI se requiere que las peticiones vayan firmadas con un certificado que esté autorizado para el consumo de dicho servicio. SOAP UI nos permite configúralo para lanzar las peticiones firmadas, los detalles los veremos en el siguiente punto.

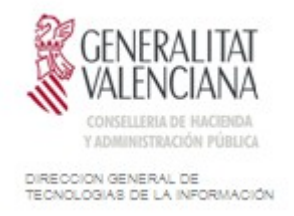

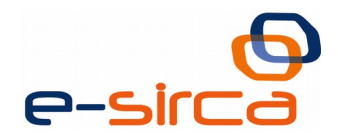

#### <span id="page-7-0"></span>**3.3 Configuración de seguridad de SOAP UI**

Asumiendo que dispongamos de un certificado valido y hayamos hecho los trámites necesarios para darlo de alta en la PAI y que se nos de autorización para consumir el servicio que necesitamos, a continuación se detallaran los pasos requeridos para configurar nuestro certificado en SOAP UI para que se firmen las peticiones.

En primer lugar debemos hacer doble click en el nombre del proyecto en el panel izquierdo para abrir las propiedades

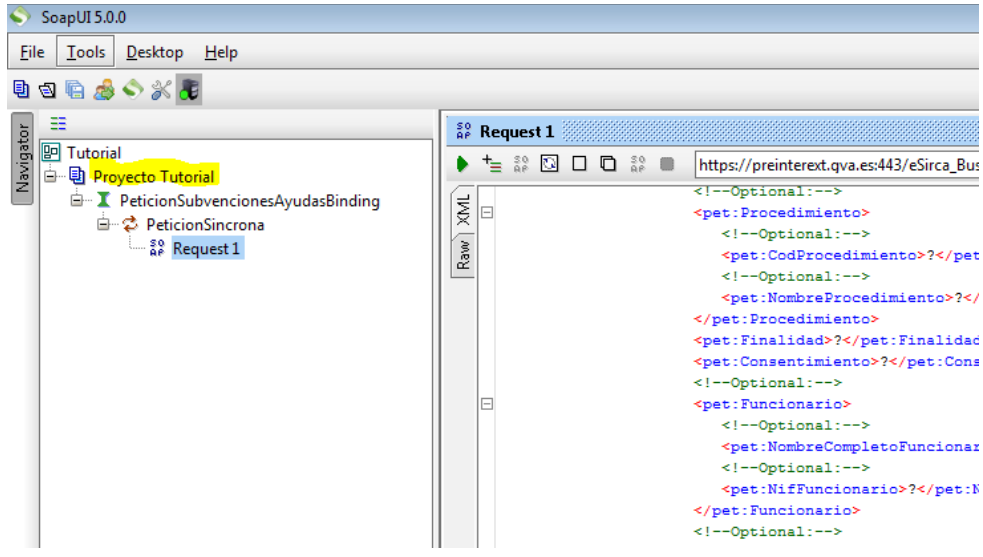

Se abrirá una ventana donde podemos configurar diversos aspectos del proyecto:

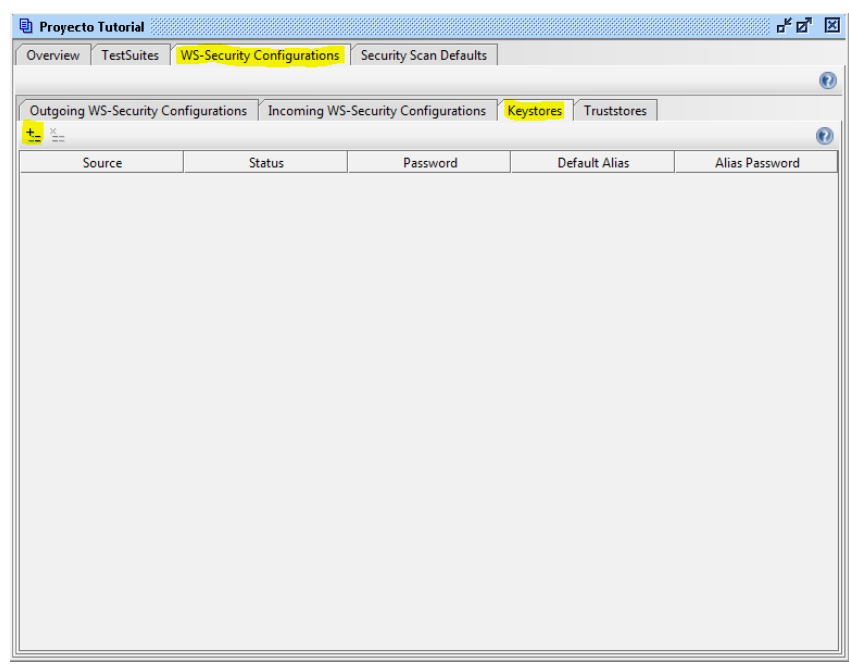

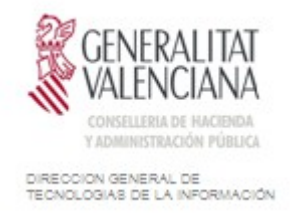

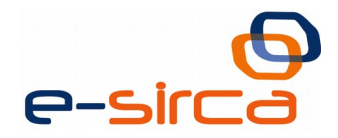

Seleccionamos la pestaña "WS-Security Configurations" y después la pestaña Keystores, y pulsamos el botón "+" para añadir nuestro Keystore que contiene el certificado con el que vamos a firmar las peticiones (en formato p12 o JKS).

Deberemos indicar la ruta del keystore y a continuación nos pedirá la contraseña del mismo:

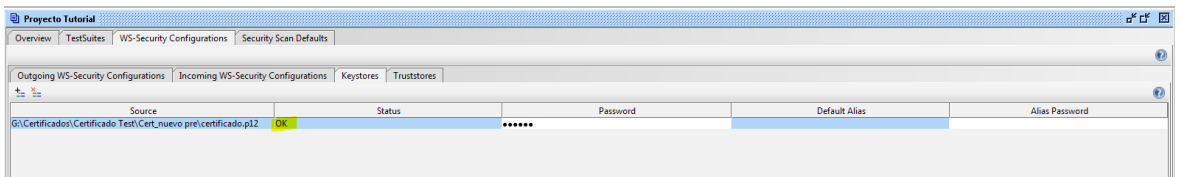

Si hemos introducido los datos correctamente veremos como en la columna "status" aparece el valor "OK", de lo contrario aparecerá un mensaje de error.

A continuación nos moveremos a la pestaña "Outgoing WS-Security Configurations":

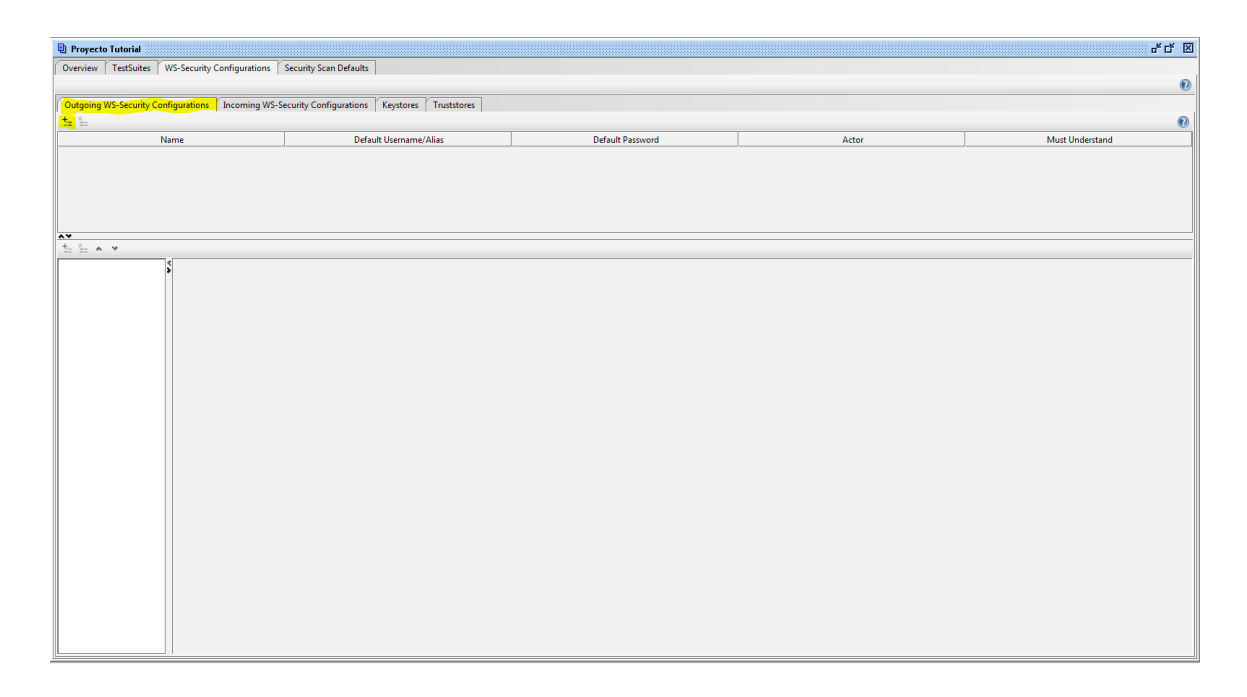

Pulsamos en el botón "+" para crear una configuración nueva, nos pedirá un nombre para la misma, ponemos el que queramos y aceptamos (En este caso usare el nombre "Firma con Certificado").

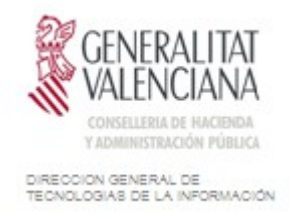

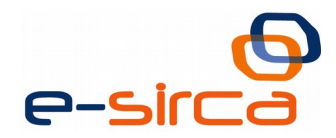

A continuación veremos cómo pinchar en la configuración que acabamos de crear, más abajo se ilumina un botón "+" que podemos utilizar para crear la configuración de firma:

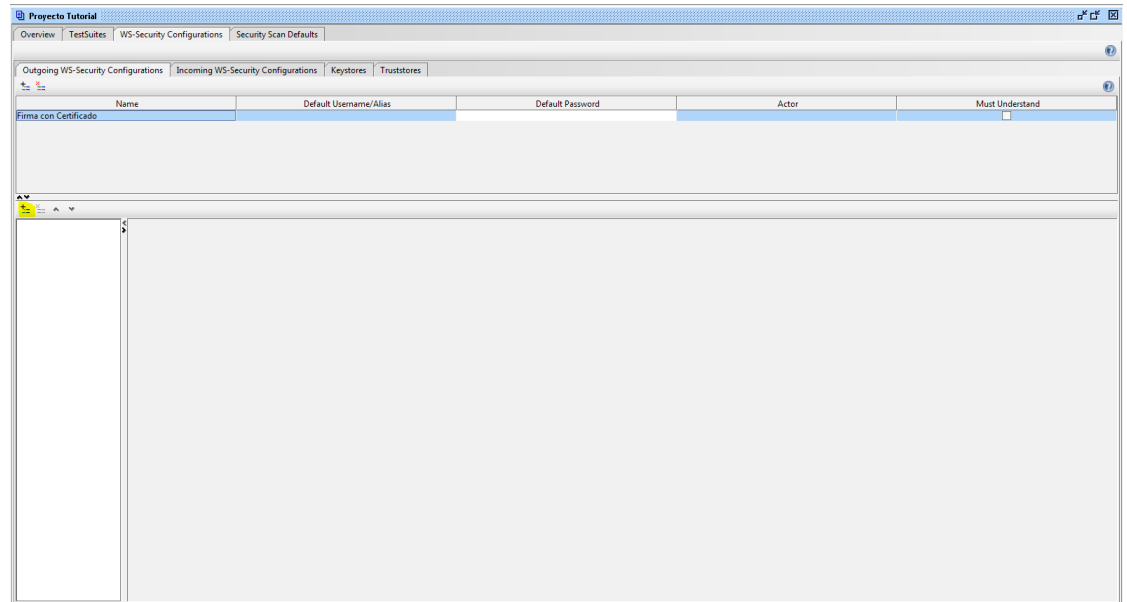

Pulsamos el botón y nos aparecerá un selector, donde elegiremos la opción "signature":

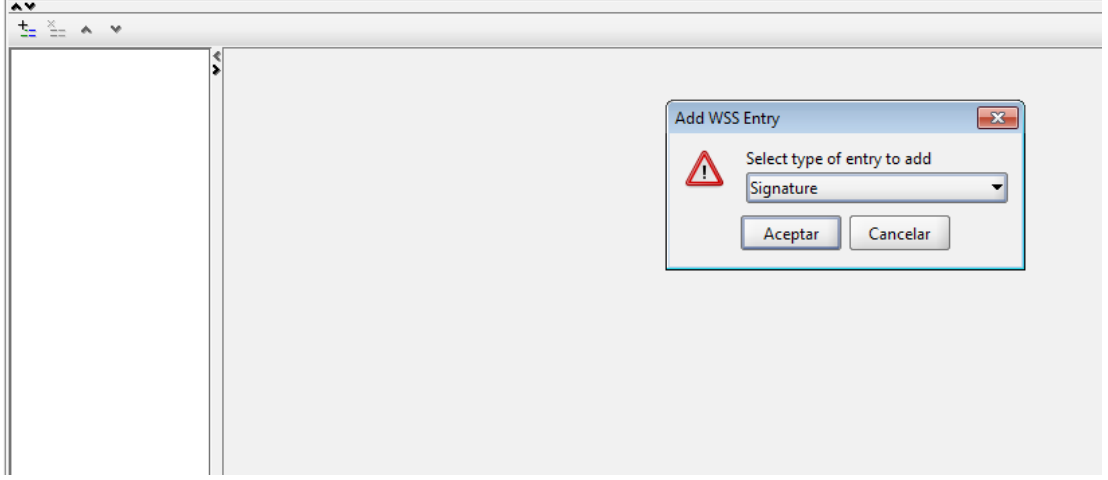

Tras aceptar, veremos como aparece una serie de opciones para configurar la firma, elegimos el keystore que hemos configurado y el alias con el que queremos que se firme, además habrá que proporcionar la contraseña de dicho alias, el resto de opciones deben quedar como puede verse en la imagen siguiente:

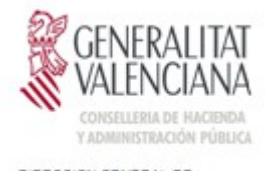

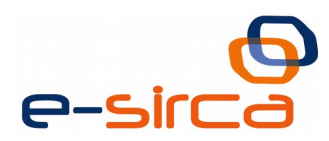

DIRECCIÓN GENERAL DE<br>TECNOLOGIAS DE LA INFORMACIÓN

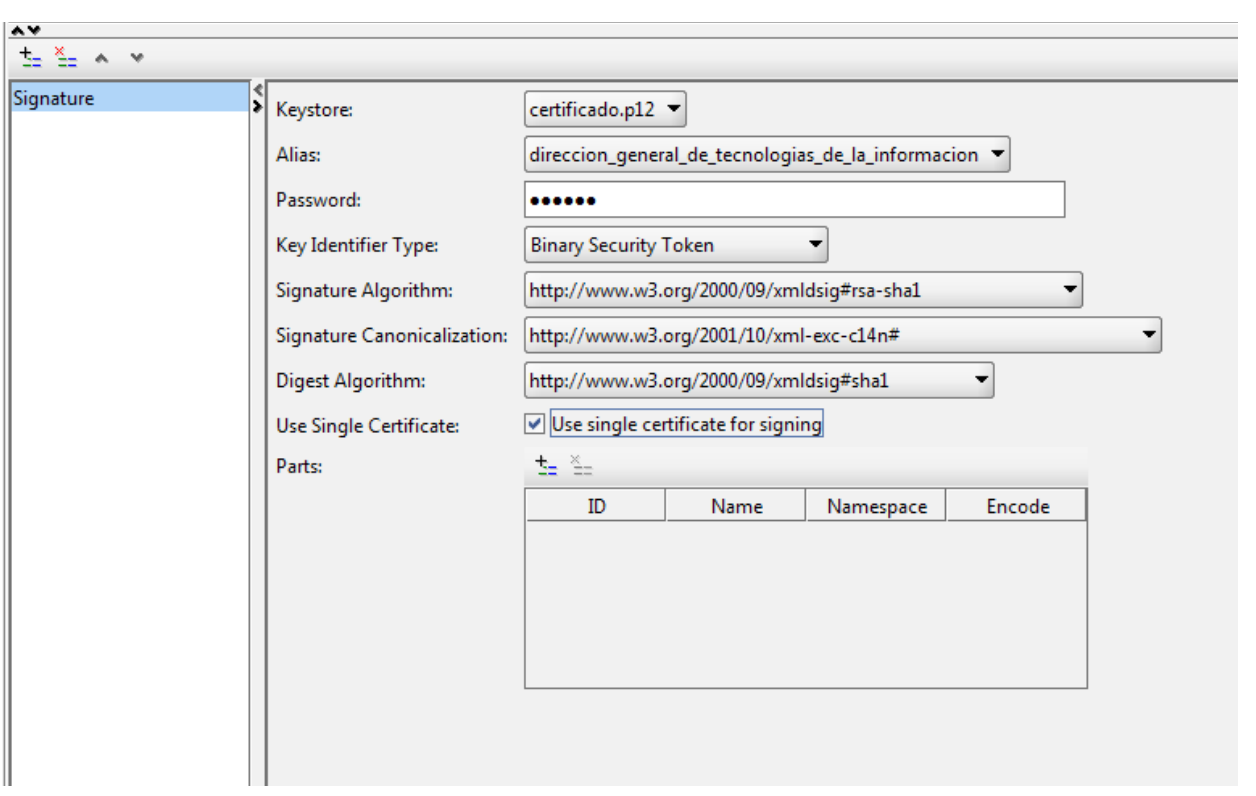

Ahora solo falta preparar la petición que vamos a lanzar para que utilice la configuración de firma que acabamos de realizar, para ello volvemos a la petición:

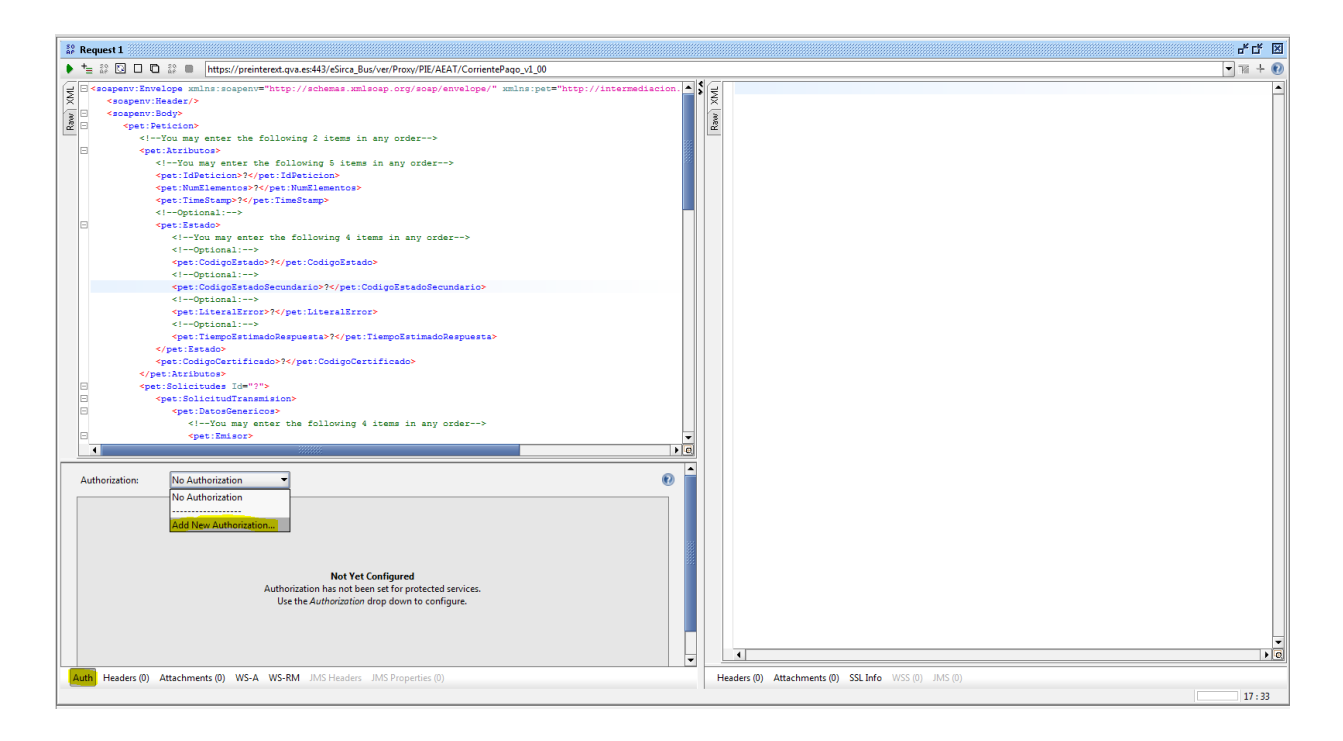

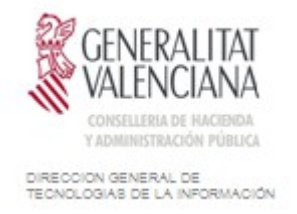

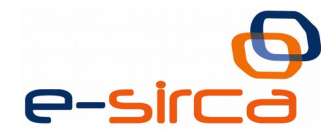

En la parte de abajo vemos el botón "Auth", al pulsarlo se abrirá una nueva sección donde podemos agregar una configuración de seguridad, para ello, en el desplegable "Authorization" seleccionamos la opción "Add New Authorization…"

Nos Aparecerá un dialogo, en el seleccionamos basic y continuamos:

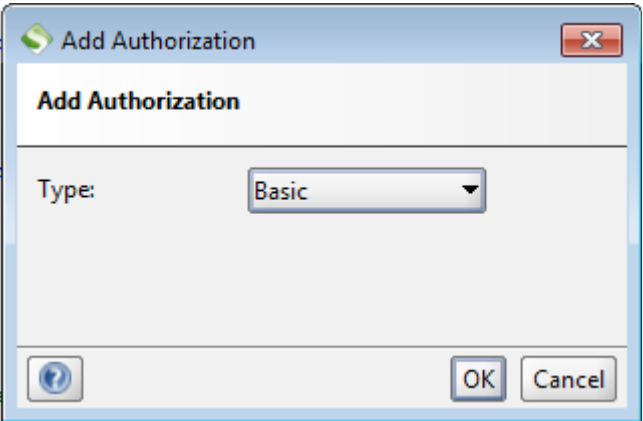

Veremos como ahora el contenido de la sección "Auth" ha cambiado y ahora nos aparecen algunas opciones, lo único que tenemos que hacer es cambiar el desplegable "Outgoing WSS" y poner la configuración de firma que creamos en pasos anteriores ("Firma con Certificado"):

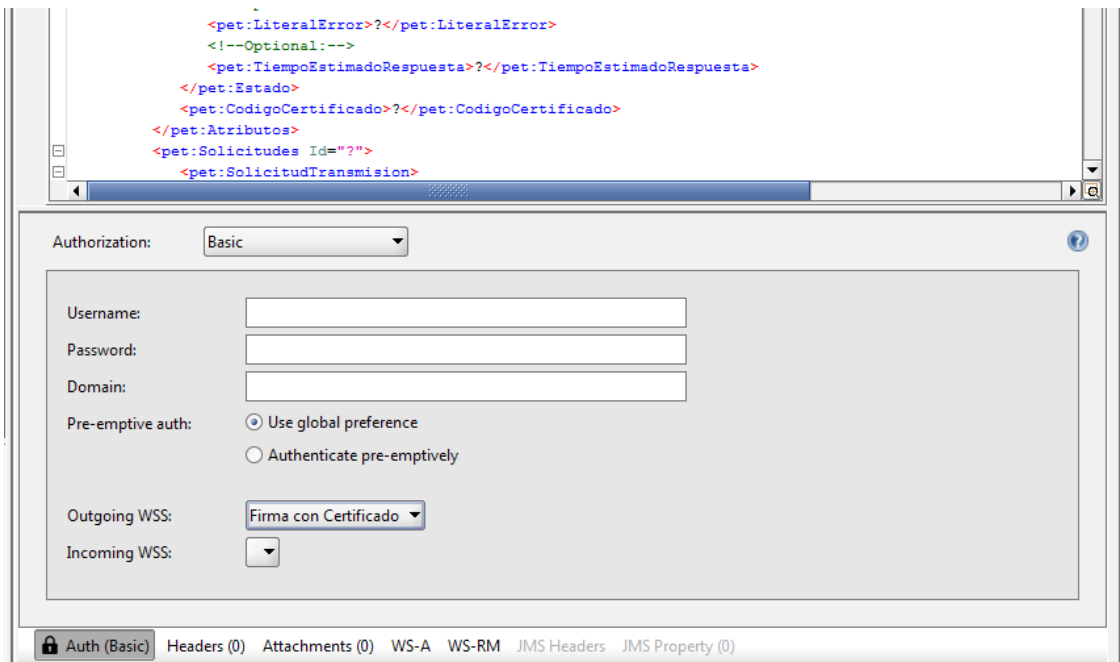

NOTA: Es posible que al llegar a este punto no aparezca nada en el desplegable "Outgoing WSS", esto sucede porque hemos creado la configuración de seguridad con la petición abierta, si la cerramos y la volvemos a abrir veremos como ya nos aparece la configuración como esperábamos.

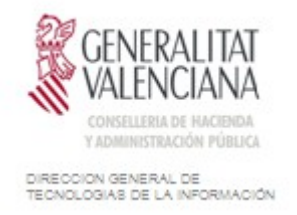

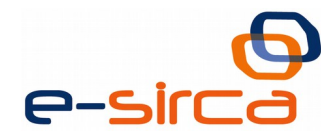

Después de completar estos pasos ya podríamos lanzar la petición haciendo clic en el botón correspondiente arriba a la izquierda:

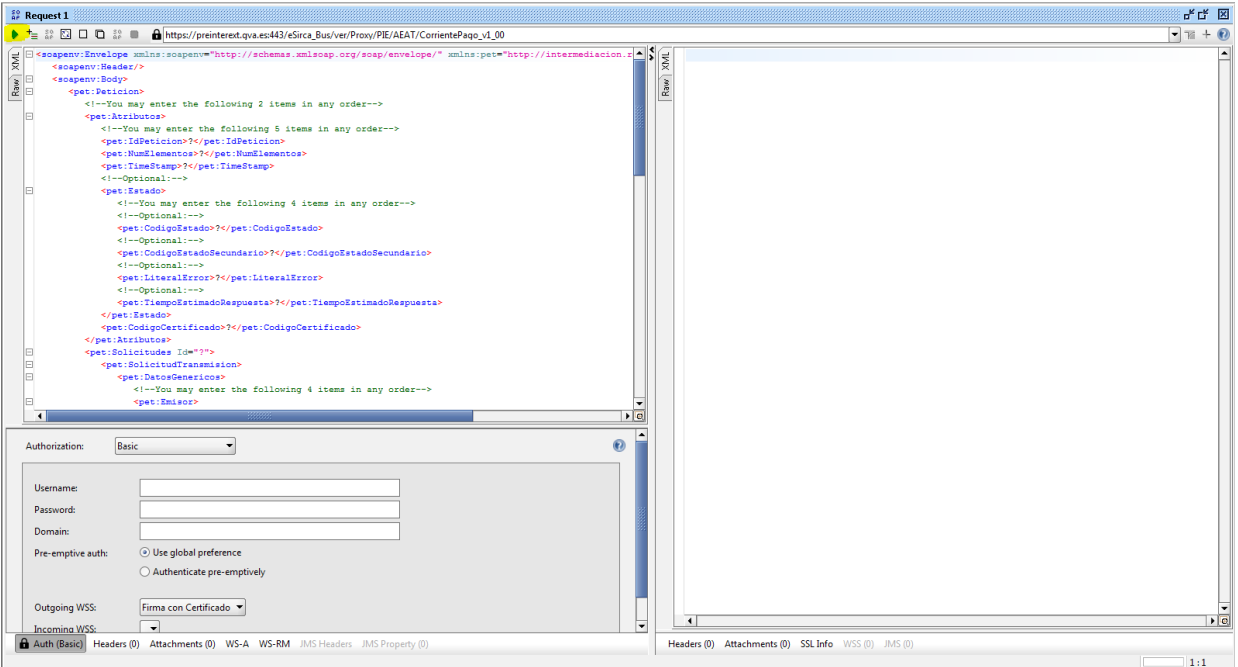

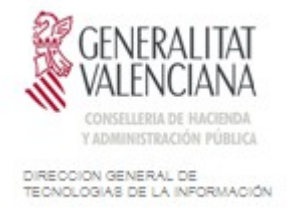

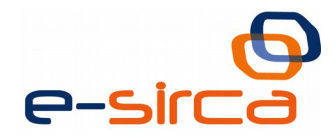

# <span id="page-13-0"></span>**4 ANEXO I – Trazabilidad en servicios Instrumentales**

Cuando realizamos peticiones a los servicios instrumentales, si deseamos que nuestras peticiones se registren para poder mantener trazabilidad para una auditoria posterior, es necesario incluir el campo "Id trazabilidad" en la cabecera de nuestra petición, simplemente editando la petición que lanzamos en el panel correspondiente de la request en SOAP UI:

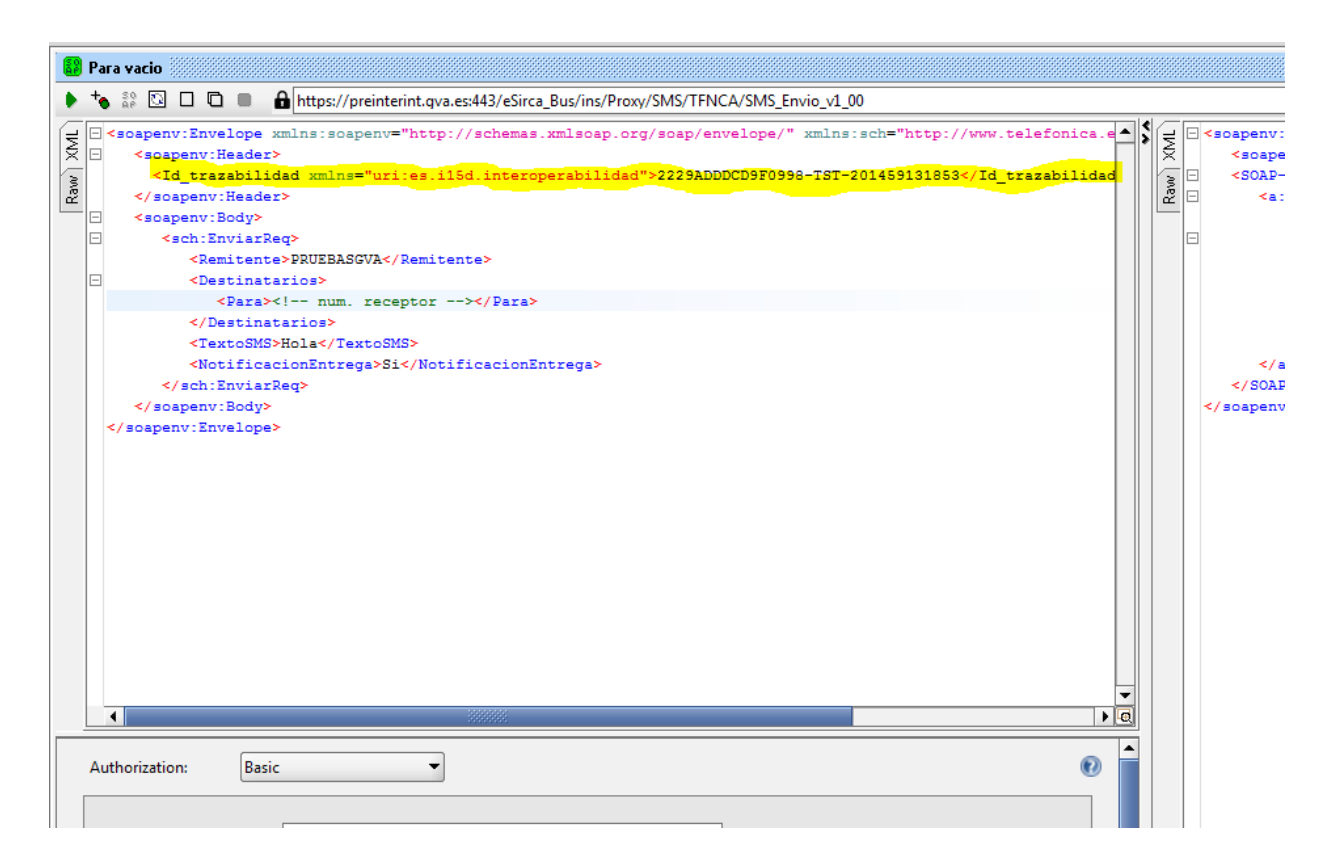

El formato de Id trazabilidad es:

<Id\_trazabilidad xmlns=**"uri:es.i15d.interoperabilidad"**>**CERTIFICADO-**PROCEDIMIENTO-FECHAYHORA</Id trazabilidad>

Fecha y hora irán en un formato YYYYMMDDHHmmss

De modo que para un certificado con número de serie "9999999999", un procedimiento "test" y en la fecha 4-11-2014 a las 10:00 quedaría:

```
<Id_trazabilidad xmlns="uri:es.i15d.interoperabilidad">9999999999-test-
201411041000</Id_trazabilidad>
```
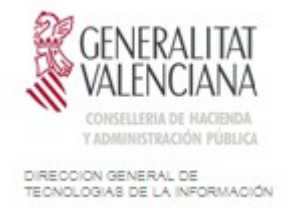

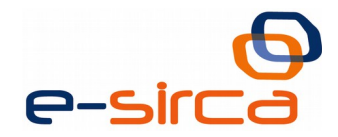

## <span id="page-14-0"></span>**5 ANEXO II – Peticiones de ejemplo para servicios de verificación del estado**

A través de la PAI se ofrecen los servicios de verificación proporcionados por la PIE, en el siguiente enlace, [http://administracionelectronica.gob.es/ctt/svd/descargas,](http://administracionelectronica.gob.es/ctt/svd/descargas) en el apartado "Documentos de integración, Ejemplos, Formularios de Alta, WSDL y XSD", se pueden encontrar descargas para cada servicio entre cuyos contenidos se incluyen peticiones de ejemplo para los servicios.

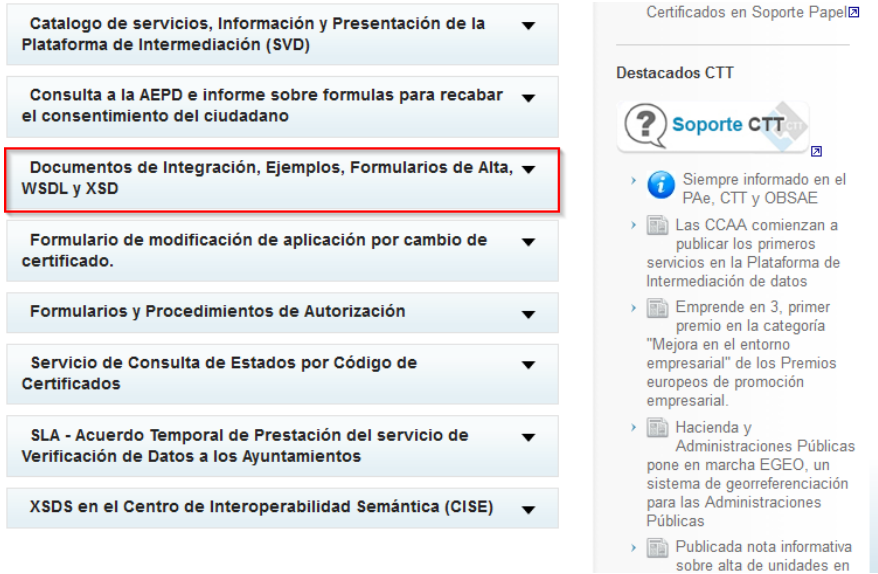

Podemos utilizar dichos ejemplos en nuestro proyecto de SOAP UI, para ello debemos copiar el XML eliminando la etiqueta <header> y todo su contenido (ya que esa información se generara a partir de nuestra configuración de firma) y lo pegaremos en la request de nuestro proyecto en el apartado donde va el XML de petición sustituyendo todo el contenido.

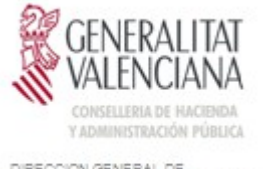

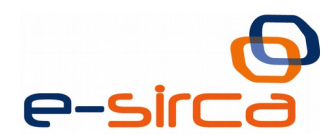

DIRECCION GENERAL DE<br>TECNOLOGIAS DE LA INFORMACIÓN

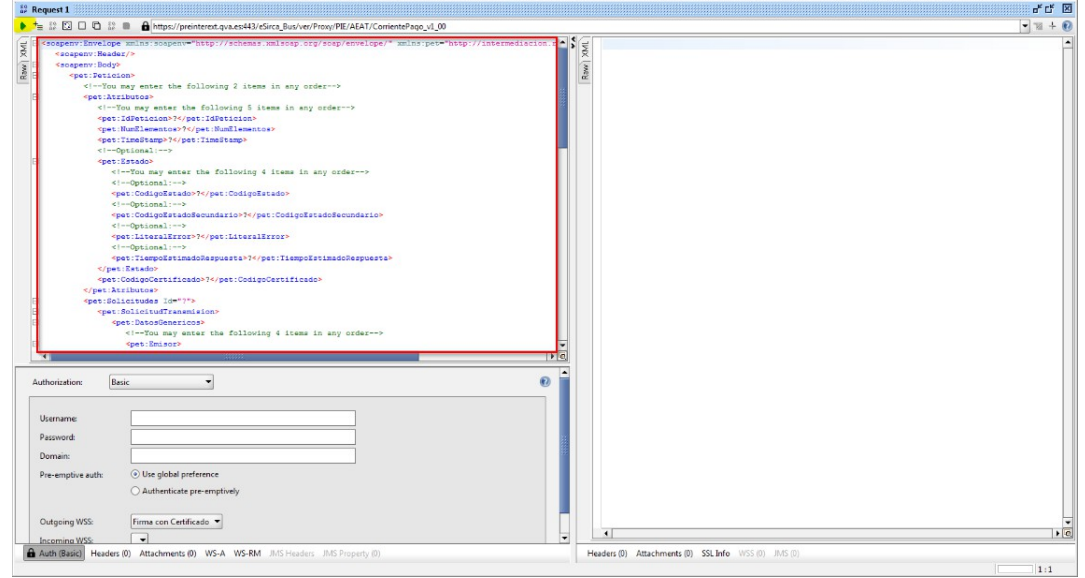

Para que la petición pueda ser correctamente autorizada deberemos también cambiar la información del código de procedimiento para poner el que tengamos asignado en las etiquetas:

<CodProcedimiento>**PROCEDIMIENTO**</CodProcedimiento>

O

<Finalidad>**PROCEDIMIENTO**#::#**Expediente**#::#**Finalidad**</Finalidad>

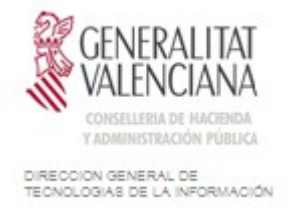

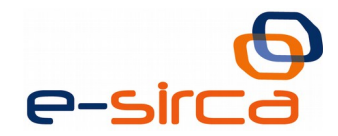

# <span id="page-16-1"></span>**6 ANEXO III – Peticiones de ejemplo de servicios de verificación ofrecidos por la GVA**

A continuación de detallaran peticiones de ejemplo para los servicios de verificación ofrecidos por la PAI.

<span id="page-16-0"></span>**6.1 Servicio de estar al corriente de las obligaciones tributarias.**

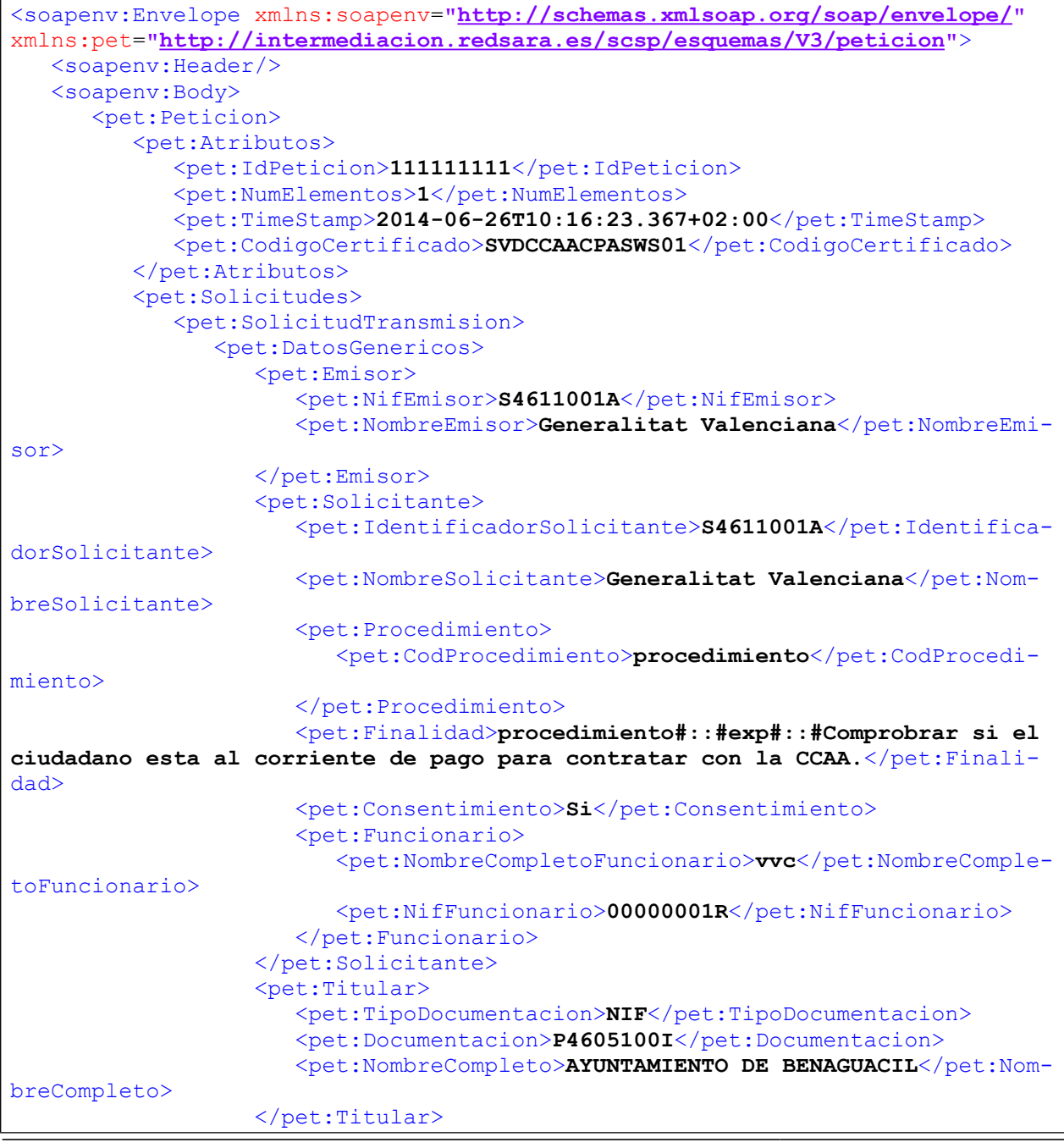

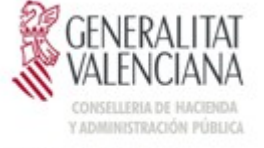

DIRECCIÓN GENERAL DE<br>TECNOLOGIAS DE LA INFORMACIÓN

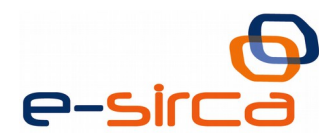

<pet:Transmision><pet:CodigoCertificado>**SVDCCAACPASWS01**</pet:CodigoCertificado> <pet:IdSolicitud>**111111111**</pet:IdSolicitud> <pet:FechaGeneracion>**2014-06- 26T10:16:23.367+02:00**</pet:FechaGeneracion> </pet:Transmision> </pet:DatosGenericos></pet:SolicitudTransmision> </pet:Solicitudes> </pet:Peticion> </soapenv:Body> </soapenv:Envelope>

## <span id="page-17-0"></span>**6.2 Servicio de Titulo de Familia Numerosa**

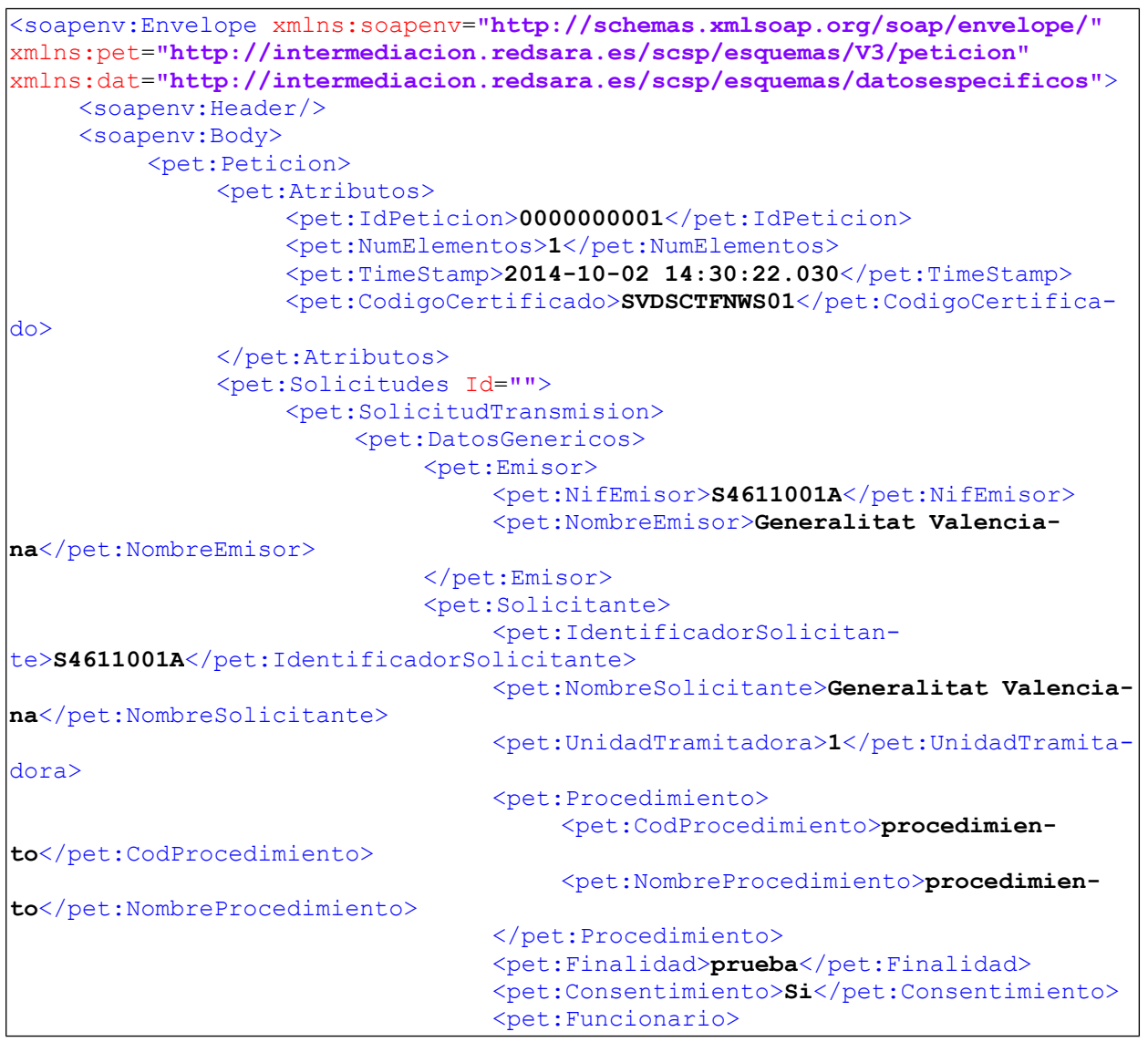

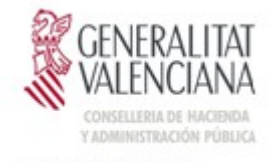

DIRECCIÓN GENERAL DE<br>TECNOLOGIAS DE LA INFORMACIÓN

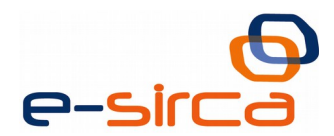

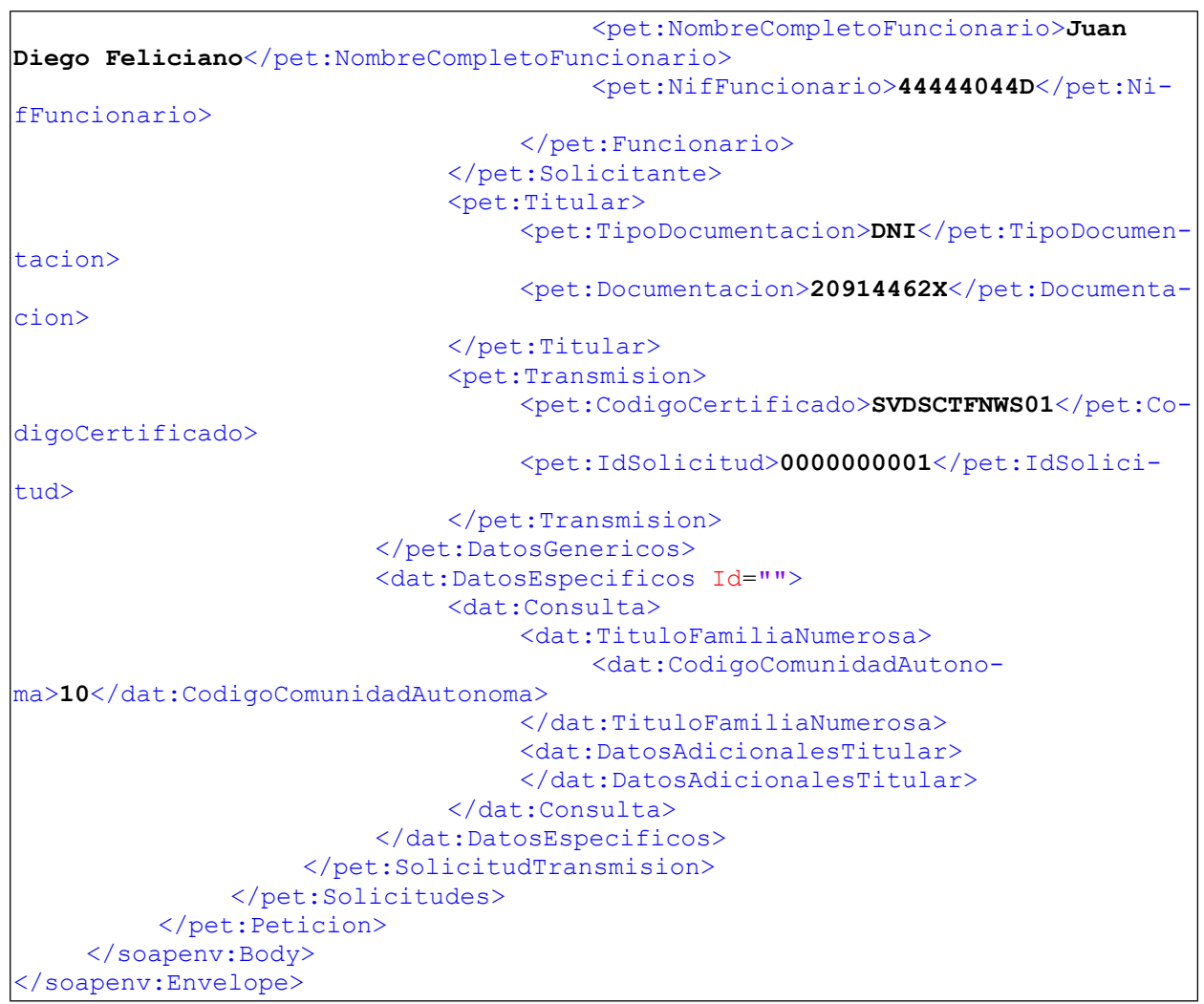

## <span id="page-18-0"></span>**6.3 Consulta de grado de Conocimiento del Valenciano JQCV**

```
<soapenv:Envelope xmlns:soapenv="http://schemas.xmlsoap.org/soap/envelope/"
xmlns:jqcv="http://jqcv.ws.edu.gva.es" xmlns:dto="http://dto.dataac-
cess.ews.edu.gva.es">
    <soapenv:Header/>
    <soapenv:Body>
       <jqcv:consultajqcv>
          <jqcv:eduIdentidad>
             <dto:aplicacion>SID</dto:aplicacion>
             <dto:descripcion>Luis Causa</dto:descripcion>
             <dto:identificador>12345678</dto:identificador>
          </jqcv:eduIdentidad>
          <jqcv:consultaJQCV>
             <dto:aplicacion>SID</dto:aplicacion>
             <dto:descaplicacion>Sistema Informatico para el docente</dto:des-
caplicacion>
             <dto:descorganismo>Conselleria de Educacion, Formacion y Em-
pleo</dto:descorganismo>
```
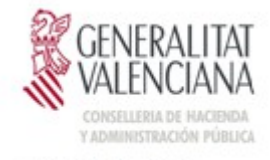

DIRECCION GENERAL DE<br>TECNOLOGIAS DE LA INFORMACIÓN

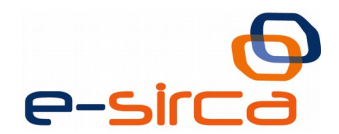

<dto:descprocedimiento>**Nivel JQCV**</dto:descprocedimiento> <dto:fechadatos>**2012-07-10T11:30:00**</dto:fechadatos> <dto:nifnie>**12345678A**</dto:nifnie> <dto:organismo>**CEFE**</dto:organismo> <dto:procedimiento>**123456**</dto:procedimiento> <dto:usuario>**123456678A**</dto:usuario> </jqcv:consultaJQCV> </jqcv:consultajqcv> </soapenv:Body> </soapenv:Envelope>